# **Exporting Final Cut Pro® Clips for Playout by a BlackStorm Server**

Video clips created in Final Cut Pro can be exported for transcoding by a BlackStorm Server. The following video formats are used to export video clips from Final Cut Pro for transcoding on a BlackStorm Server:

- **DVCPRO HD** use this format for HD playout.
- **DV 25** use this format for SD playout.
- **Animation** this format can be used for key+fill playout.

## **DVCPRO HD**

This format is used for HD playout.

#### **To export a video clip from Final Cut Pro to DVCPRO HD format:**

- **1.** Start **Final Cut Pro**.
- **2.** In a **Project** tab of the **Browser** window, select the video to export for transcoding.
- **3.** Use the **File** menu to select **Export** > **QuickTime Movie**.
	- The **Save** dialog box opens.

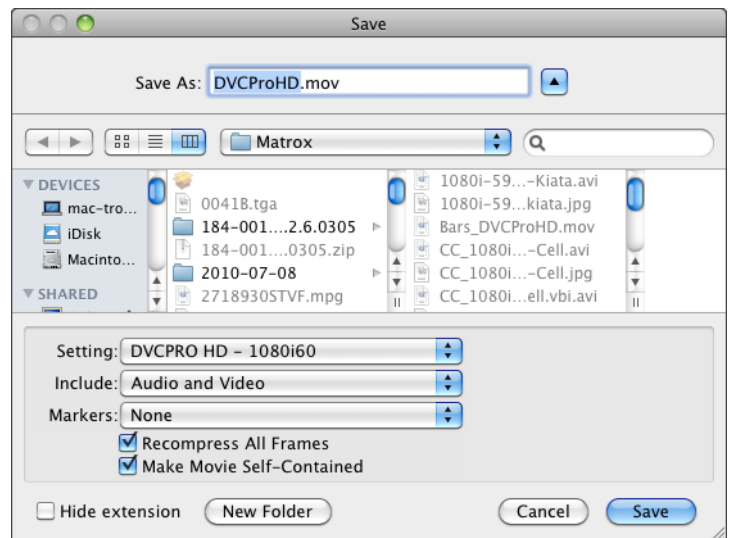

- **4.** In the **Save As** box, enter a name for the exported video clip file (<clip\_name>.MOV).
- **5.** Select a folder in which to save the exported video clip file (<clip\_name>.MOV).
- **6.** Use the **Format** list to select **DVCPRO HD 1080i60**.
- **7.** Click **Save** to export the selected video clip.

A progress bar opens to display video export progress.

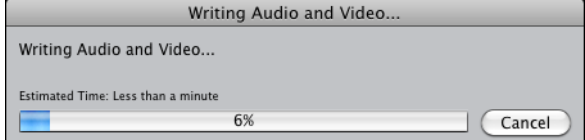

The exported video clip is saved with the entered file name in the selected folder.

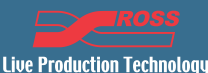

# **DV 25**

This format is used for SD playout.

#### **To export a video clip from Final Cut Pro to DV 25 format:**

- **1.** Start **Final Cut Pro**.
- **2.** In a **Project** tab of the **Browser** window, select the video to export for transcoding.
- **3.** Use the **File** menu to select **Export** > **QuickTime Movie**.

The **Save** dialog box opens.

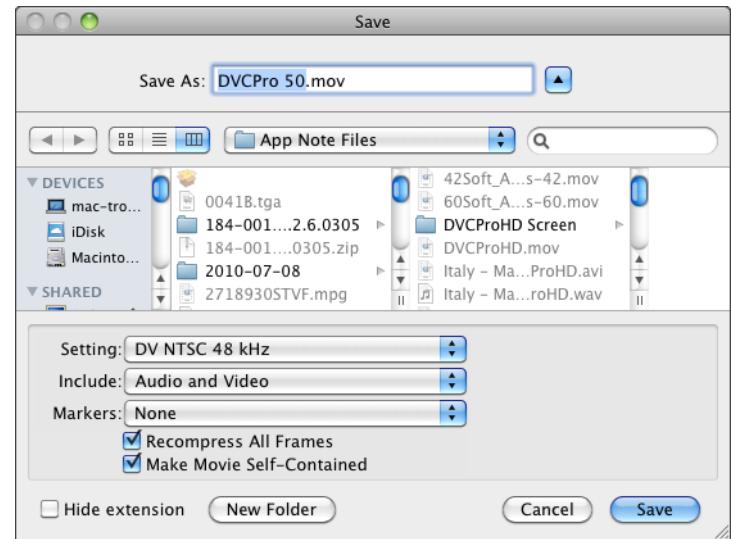

- **4.** In the **Save As** box, enter a name for the exported video clip file (<clip\_name>.MOV).
- **5.** Select a folder in which to save the exported video clip file (<clip\_name>.MOV).
- **6.** Use the **Format** list to select **DV NTSC 48 kHz**.
- **7.** Click **Save** to export the selected video clip.

A progress bar opens to display video export progress.

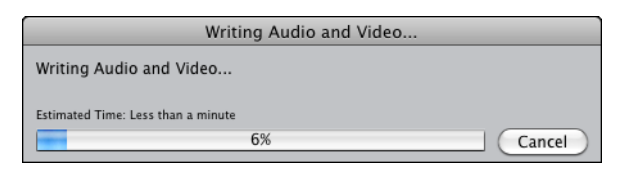

The exported video clip is saved with the entered file name in the selected folder.

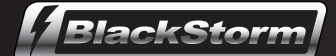

## **Animation**

This format can be used for key+fill playout.

#### **To export a video clip from Final Cut Pro to Animation format:**

- **1.** Start **Final Cut Pro**.
- **2.** In a **Project** tab of the **Browser** window, select the video to export for transcoding.
- **3.** Use the **File** menu to select **Export** > **Using QuickTime Conversion**.
	- The **Save** dialog box opens.

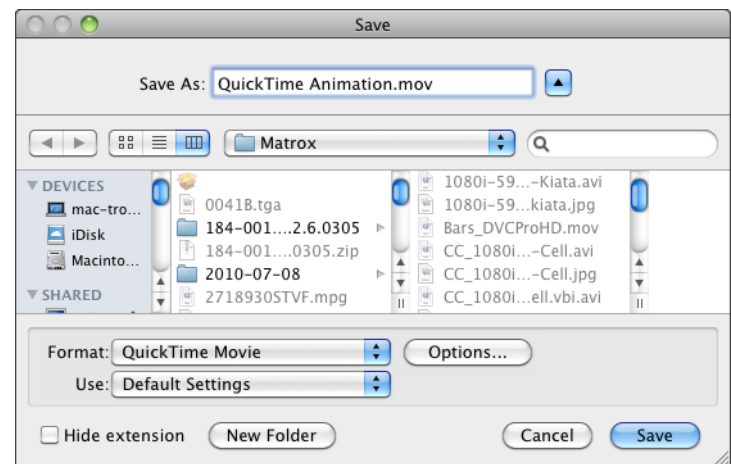

- **4.** In the **Save As** box, enter a name for the exported video clip file (<clip\_name>.MOV).
- **5.** Select a folder in which to save the exported video clip file (<clip\_name>.MOV).
- **6.** Use the **Format** list to select **QuickTime Movie**.
- **7.** Click **Options**.

The **Movie Settings** dialog box opens.

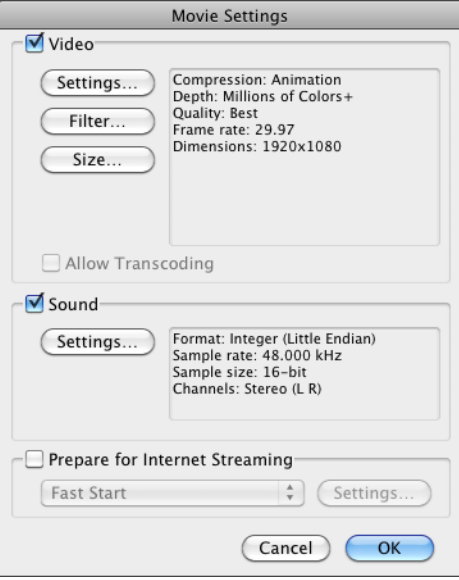

- **8.** Select the **Video** check box.
- **9.** Select the **Sound** check box.
- **10.** Clear the **Prepare for Internet Streaming** check box.

**11.** In the **Select** section, click **Settings**.

The **Standard Video Compression Settings** dialog box opens.

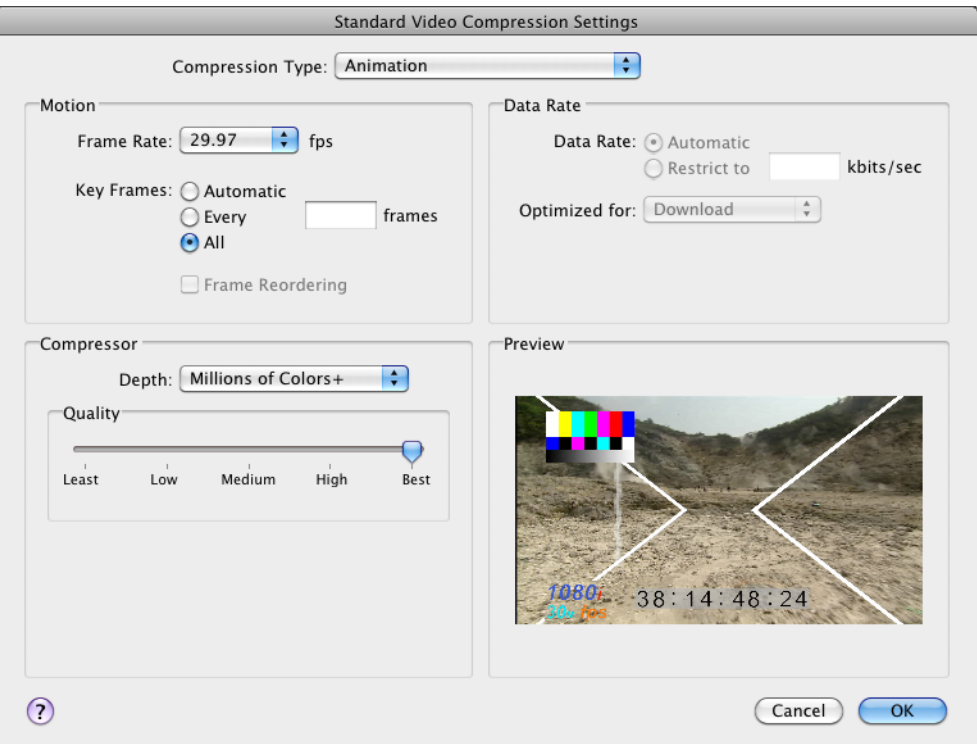

- **12.** Use the **Compression Type** list to select **Animation**.
- **13.** Click **OK**.

The selected video compression settings are saved and the **Standard Video Compression Settings** dialog box closes.

**14.** The In the **Select** section of the **Movie Settings** dialog box, click **Size**.

The **Export Size Settings** dialog box opens.

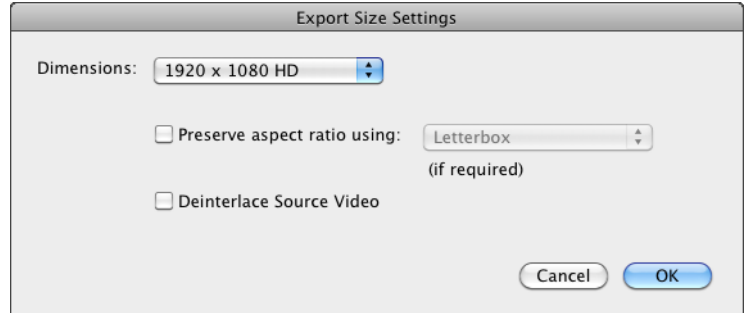

- **15.** Use the **Dimensions** list to select **1920 x 1080 HD**.
- **16.** Click **OK**.

The selected size setting is saved and the **Export Size Settings** dialog box closes.

**17.** In **Movie Settings** dialog box, click **OK**.

The selected movie settings are saved and the **Movie Settings** dialog box closes.

**18.** Click **Save** to export the selected video clip.

A progress bar opens to display video export progress.

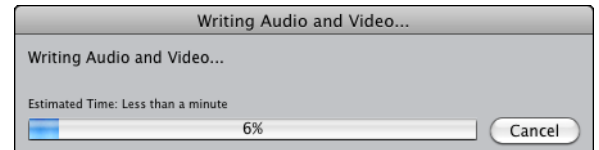

The exported video clip is saved with the entered file name in the selected folder.

## **Trademarks**

All third-party product names and any registered and unregistered trademarks mentioned in this document are used for identification purposes only and remain the exclusive property of their respective owners.

# **Contacting Technical Support**

At Ross Video, we take pride in the quality of our products, but if problems occur, help is as close as the nearest telephone.

Our 24-hour Hot Line service ensures you have access to technical expertise around the clock. After-sales service and technical support is provided directly by Ross Video personnel. During business hours (eastern time), technical support personnel are available by telephone any time. After hours and on weekends, a direct emergency technical support phone line is available. If the technical support person who is on call does not answer this line immediately, a voice message can be left and the call will be returned shortly. This team of highly trained staff is available to react to any problem and to do whatever is necessary to ensure customer satisfaction.

- **Technical Support**: (+1) 613-652-4886
- **After Hours Emergency**: (+1) 613-349-0006
- **E-mail**: techsupport@rossvideo.com
- **Website**: http://www.rossvideo.com